## MY EDU PORTAL USER GUIDE

Version 1.0 **|** 05/08/2018

## **Register to My Edu Portal**

- 1. Visit [www.myedu.egov.mv](http://www.myedu.egov.mv/)
- 2. Click the "**Login**" button.

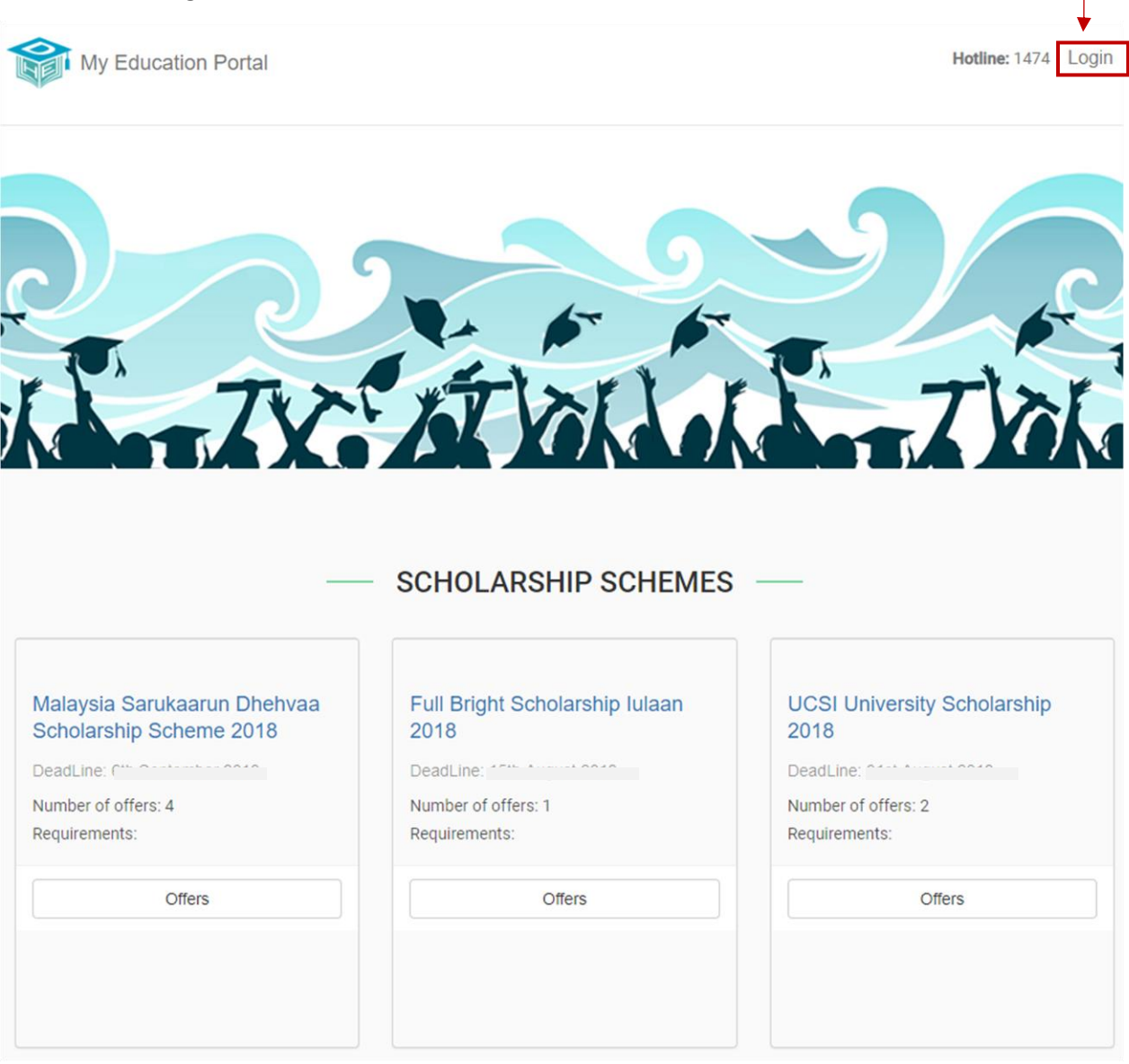

The following page will be displayed.

Users can either sign up to the My Edu portal using **Gmail** (*follow step 3*) or by clicking the **Create an account** button (*follow step 4*).

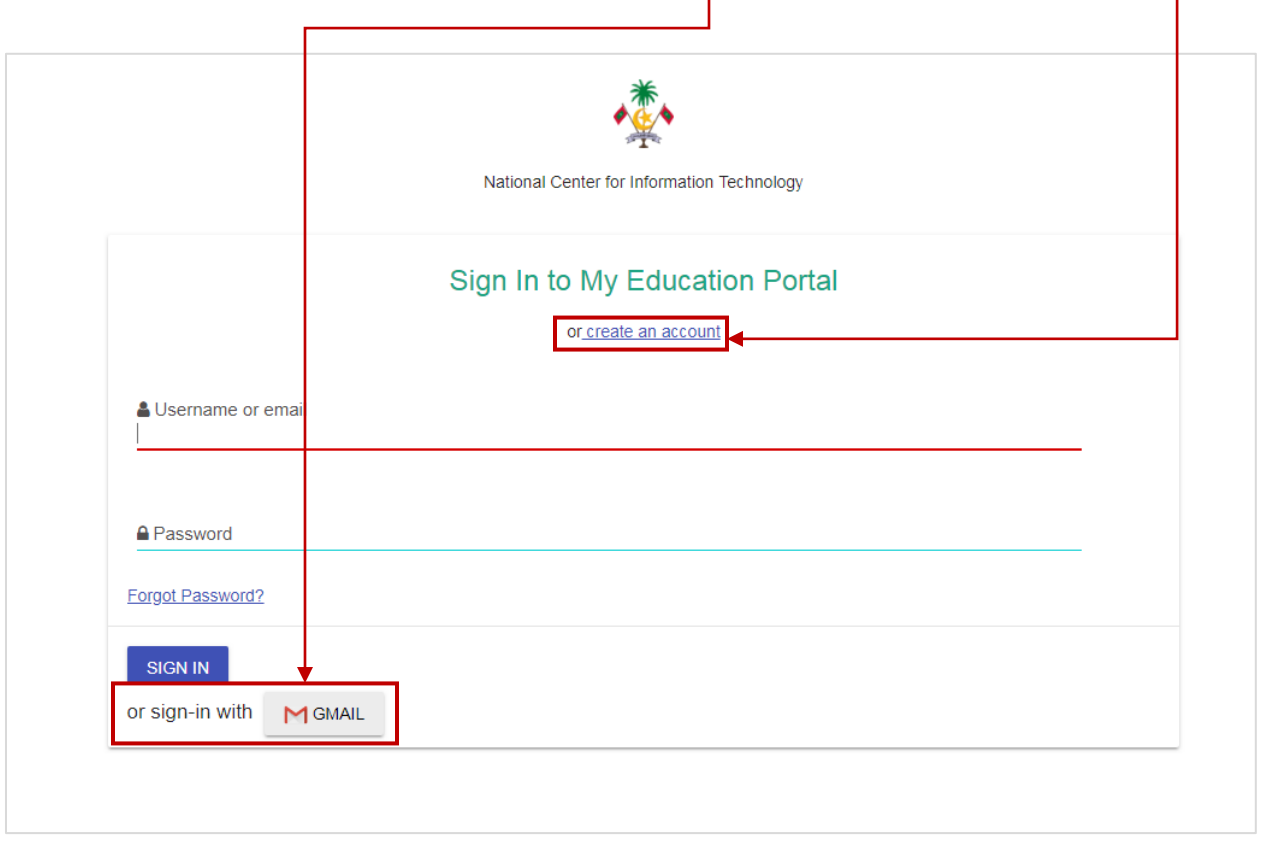

- 3. If user has a Google account, click the **sign-in with Gmail** button.
	- a. Enter your credentials (Email and password) in the form displayed and click the Next button.

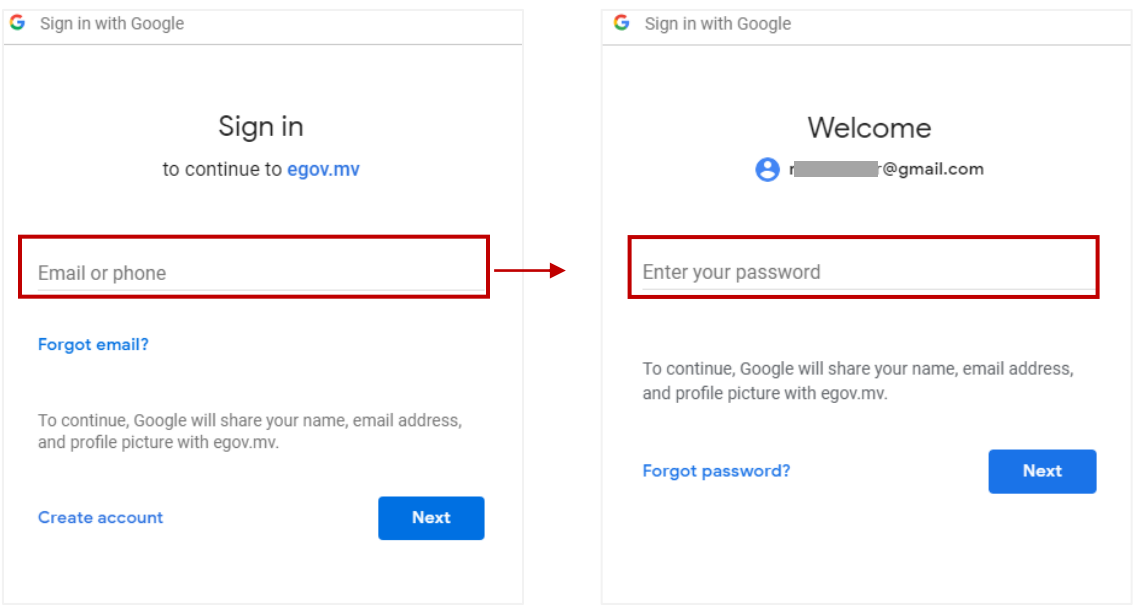

b. A message will be displayed requesting to verify your email address. *\*Note: The verification link expires within 5 minutes. If the link has expired, you can click the "Click here" button to request for a new verification link.*

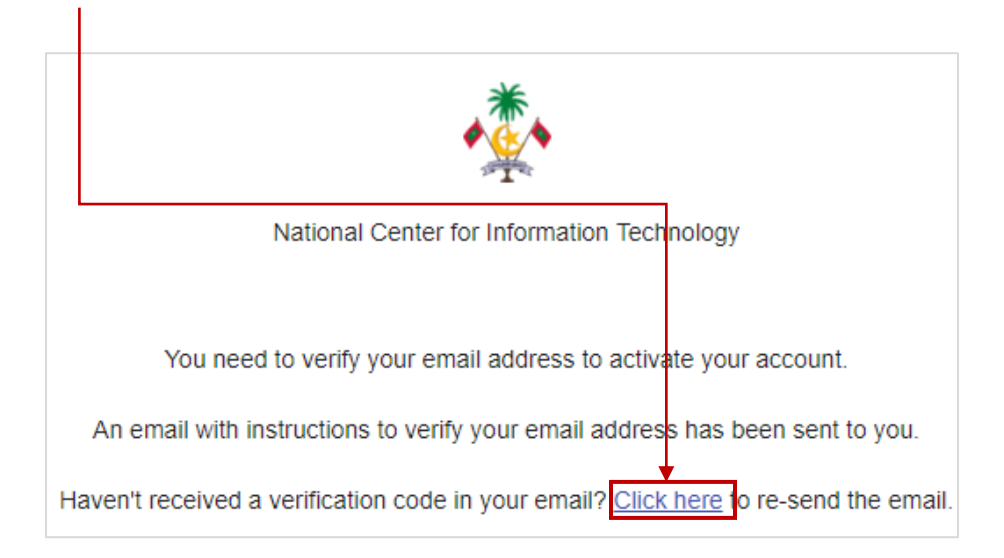

c. A verification email will be sent from  $no$ -reply@dhe.gov.mv to the email address you signed up with. Click the **email verification link** to verify your email address.

 $\mathbf{I}$ 

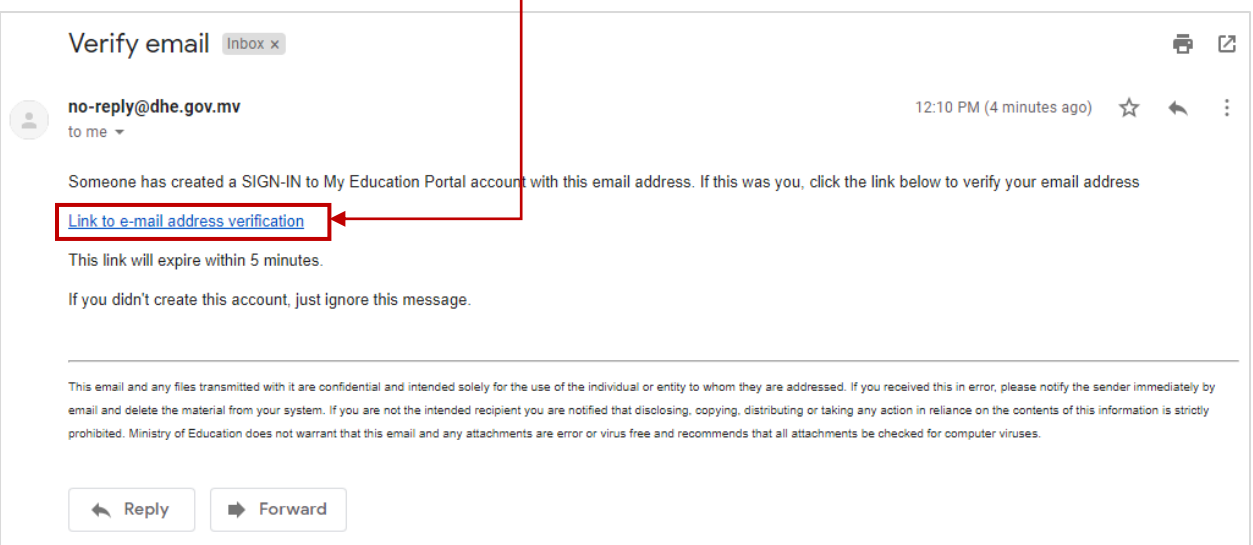

d. Once your email is verified, you will be redirected to the My Edu Portal where you will be requested to set up your profile.

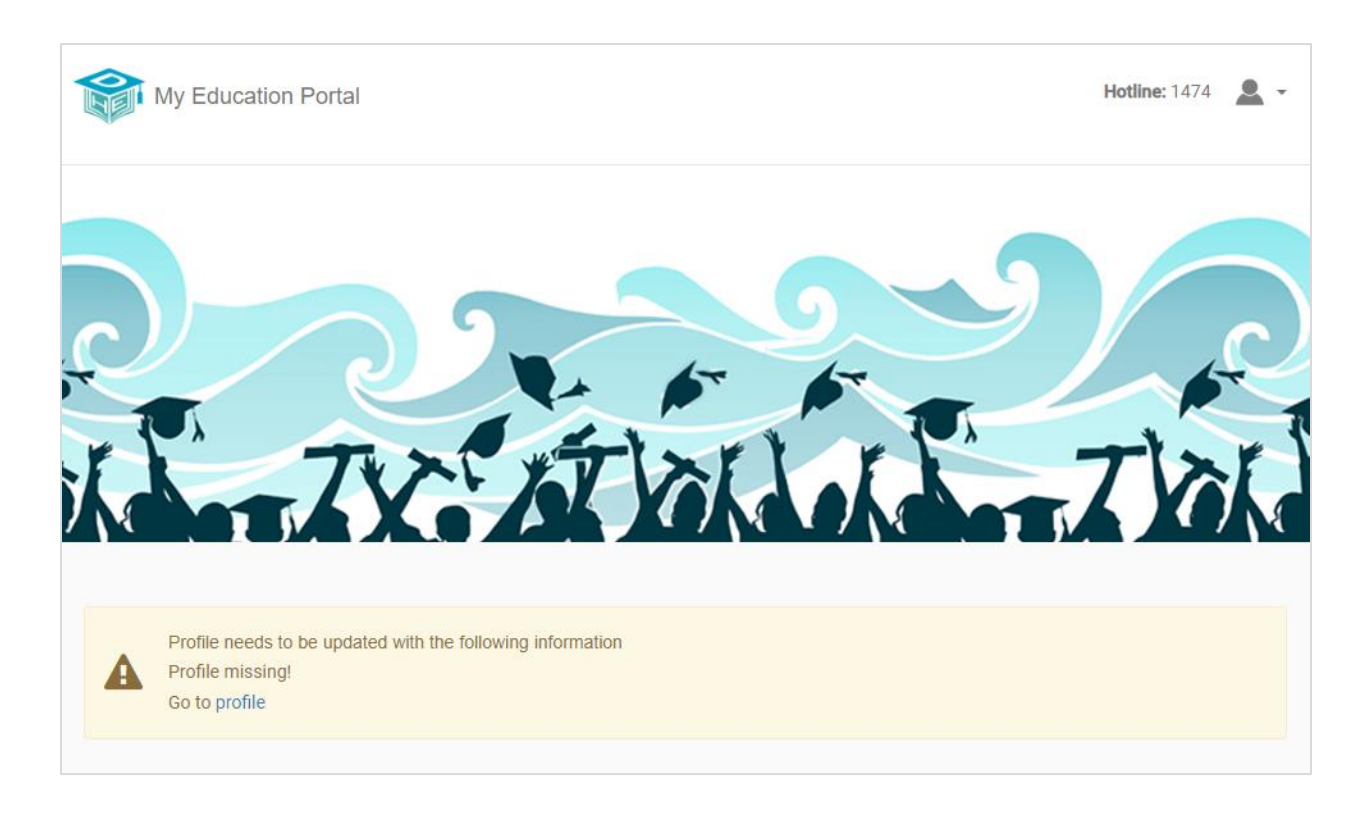

4. If user clicks the **create an account** button, the following form will be displayed.

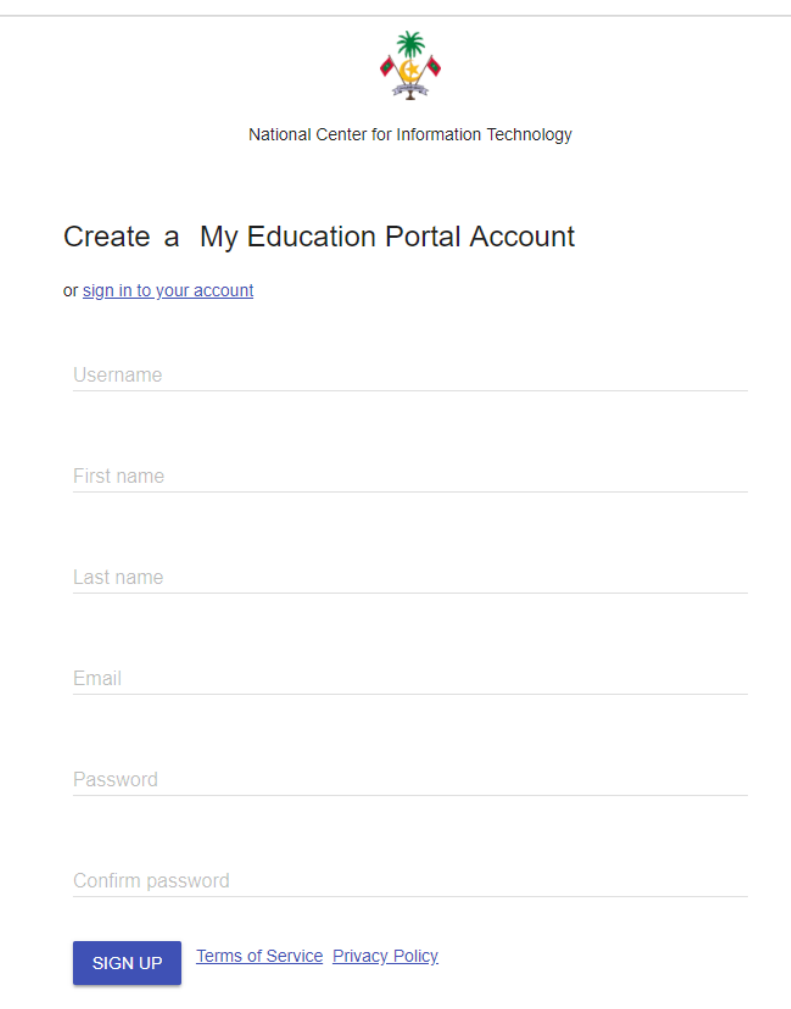

a. Fill the details in the form and click the **Sign Up** button.

- National Center for Information Technology You need to verify your email address to activate your account. An email with instructions to verify your email address has been sent to you. Haven't received a verification code in your email? Click here to re-send the email.
- b. A message will be displayed requesting to verify your email address. *\*Note: The verification link expires within 5 minutes. If the link has expired, you can click the "Click here" button to request for a new verification link.*

c. A verification email will be sent from  $no$ -reply@dhe.gov.mv to the email address you entered in the form. Click the **email verification link** to verify your email address.

 $\mathbf{I}$ 

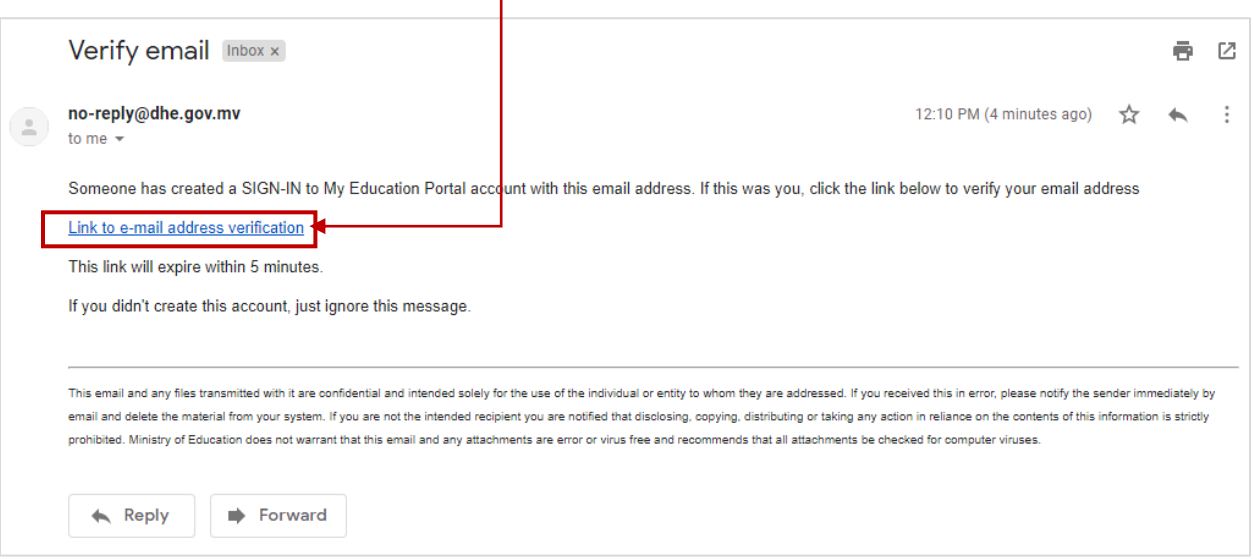

d. Once your email is verified, you will be redirected to the My Edu Portal where you will be requested to set up your profile.

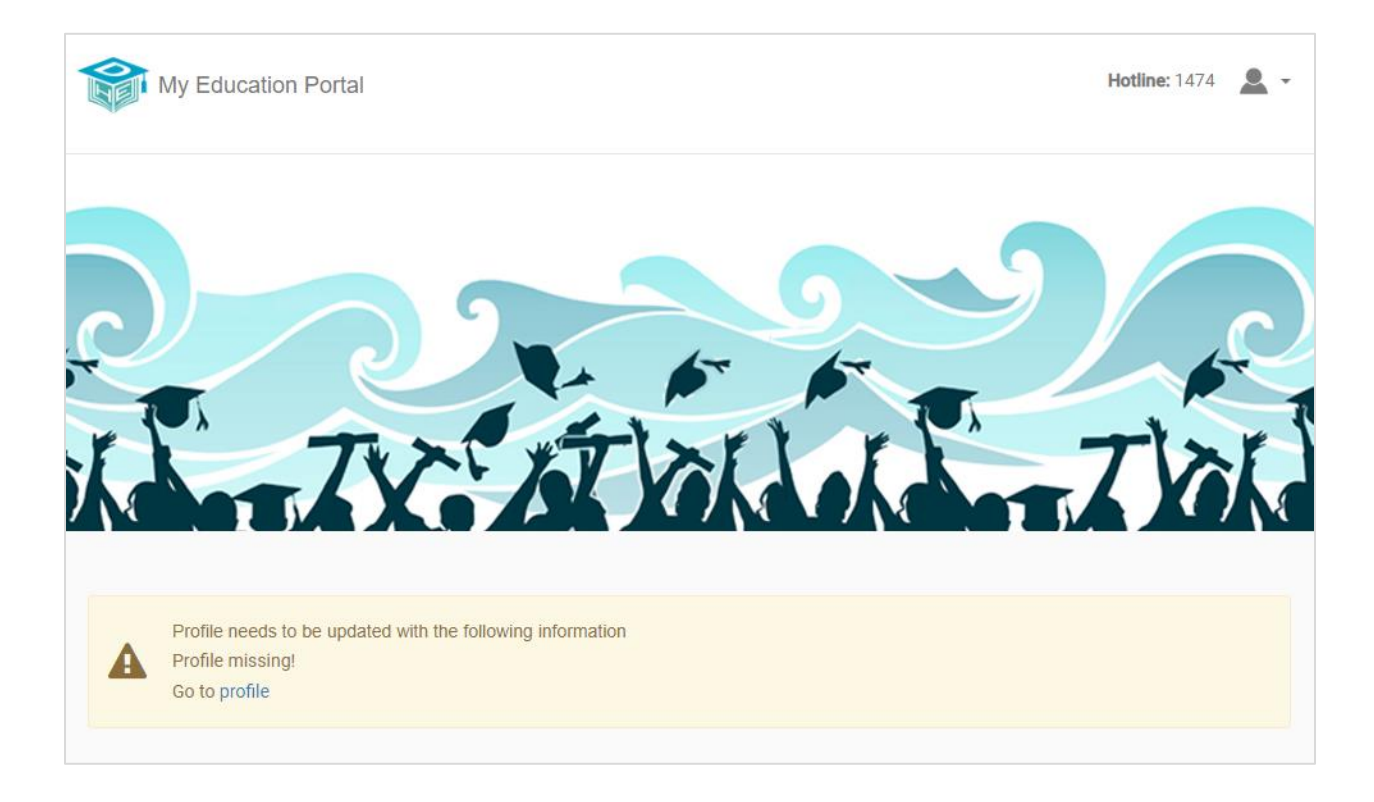

## **Note:**

- If you sign up using Gmail, you should use the **sign in with Gmail** button to login to your My Education Portal Account.
- If you sign up by creating an account, use the **username / email** and **password** written in the account creation form to login to your My Education Portal Account.